# E-APPLICATION – EPRIHLAS PORTAL

<sup>E</sup>-APPLICATION AND GUIDE TO STUDYING AT UNIVERSITY – <sup>E</sup>PRIHLAS PORTAL

This guide to studying at Comenius University enables you to become familiar with the selection of study programmes at our university.

The electronic application (e-application) is available at **[https://e-prihlaska.uniba.sk](https://e-prihlaska.uniba.sk/ais/eprihlas/#!/home)**

Submit a successful e-application in three steps:

- 1. Search
- 2. Select and fill in
- 3. Confirm and pay the fee

(in some cases also Print and send).

### PHASE 1: SEARCH

1. Enter your level of study (I. – BA, II. – MA, III. – PhD) and a keyword for the study programme you are aiming for, determined by your interests, hobbies, and simply what you would like to study. Press

#### **SEARCH**

and easily find your new study programme at Comenius university.

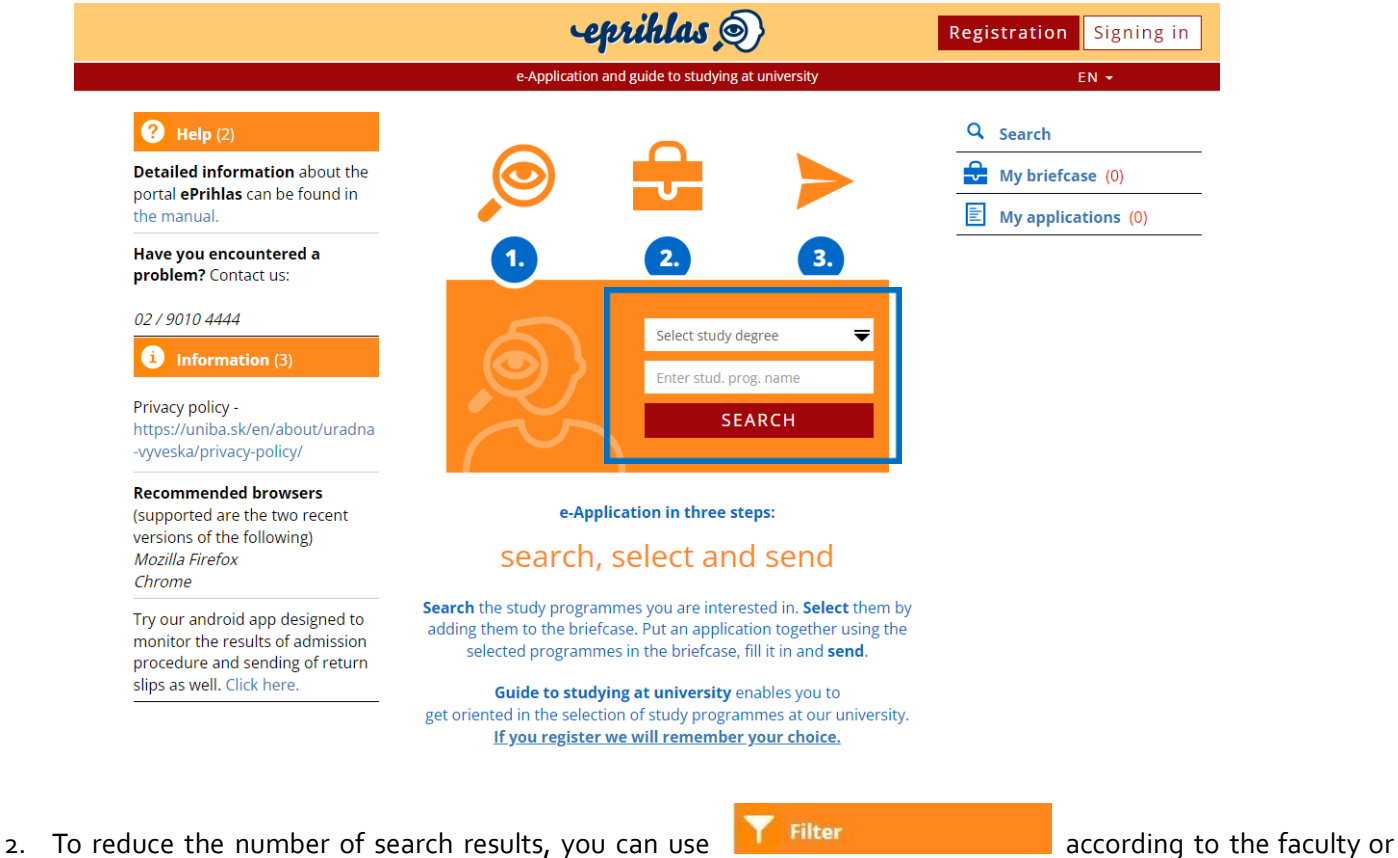

form of study.

Je tento návod neaktuálny? Dajte nám vedieť: **1** / **5**

- kliknutím na [predvyplnený](mailto:cepit@uniba.sk?subject=Neaktualny%20navod%20–[KOD%20NAVODU]&body=Prosim%20zadajte%20aj,%20na%20ktorej%20stranke%20ste%20navod%20nasli,%20pripadne%20akou%20cestou%20sa%20k%20Vam%20dostal.) e-mail alebo

- oznámením kódu "So6-o1 E-application – ePrihlas Portal" na náš [helpdesk](https://uniba.sk/cepit)

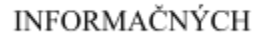

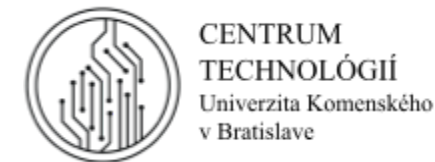

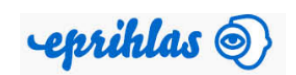

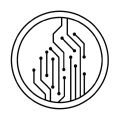

3. Once you have found a study programme you like, simply press **. Add to briefcase** . In the briefcase you can save study programmes that interest you. Based on the conditions of your faculty, you can apply to multiple study programmes in one application. Be aware of the teaching language of your selected study programme.

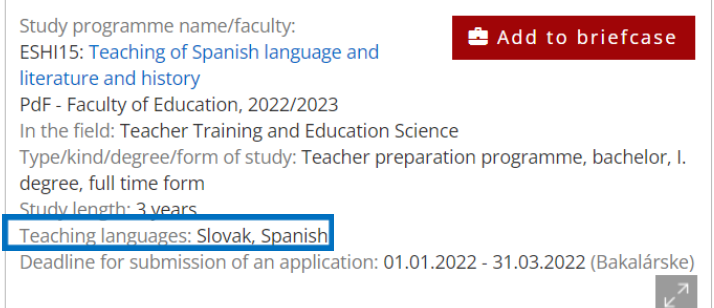

4. If you want the contents of your briefcase to be saved, then you should register (if you are registered already, sign in). Register withYOUR email address, not the email address of the person that may be helping you.

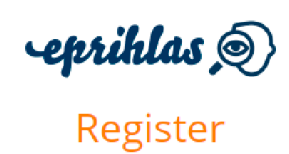

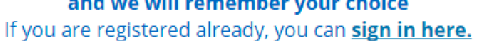

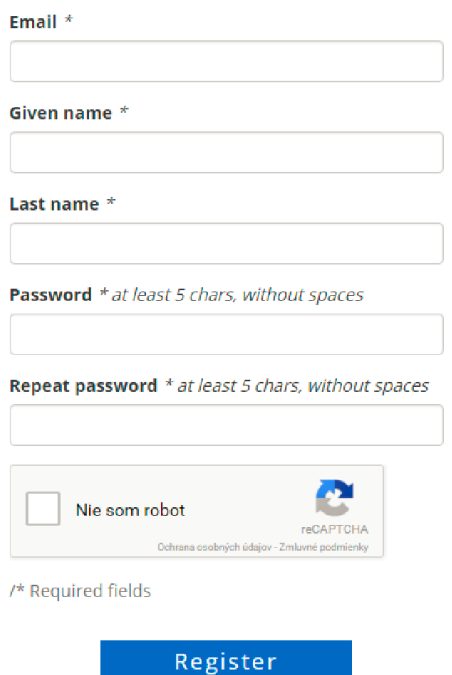

For the e-application interface to work, you need to enable pop-up windows in your browser.

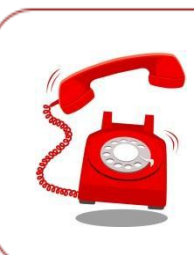

In case of an ambiguity in the procedure or technical problems call CePIT hotline (Centre for IT support), tel. +421 2 / 9010 4444, available between 08:00 to 20:00 during the week, and 9:00 to 12:00 on weekends and holidays.

In case you have already registered but do not remember the password, click on 'I forgot my password'.

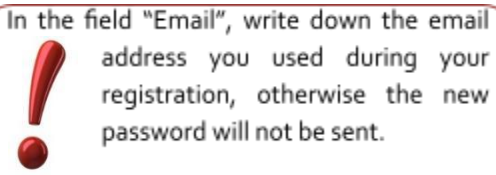

address you used during your registration, otherwise the new password will not be sent.

If you are currently a student or were a student in the ongoing academic year, do not register. Use 'I forgot my password'.

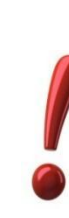

The change of password works only for ePrihlas portal and does not impact signing into AIS2. To recover your password, use your university email address or the personal email address you have in AIS2.

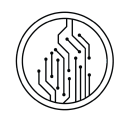

## PHASE 2: SELECT AND FILL IN 5. Once you have selected the programmes you are interested in, click **Arthur My briefcase** (2) and C New application .

After saving all the study programmes you selected in the application, press **V** Finished

6. Press  $\overline{G}$  Fill-in, and you can start filling-in the application. You start with your personal data. Fields with  $*$  are obligatory. **Fill in YOUR correct data**, not the data of the person that may be helping you with the application. When providing your phone number, include the state or country code, so the study administration officer can contact you in any case.

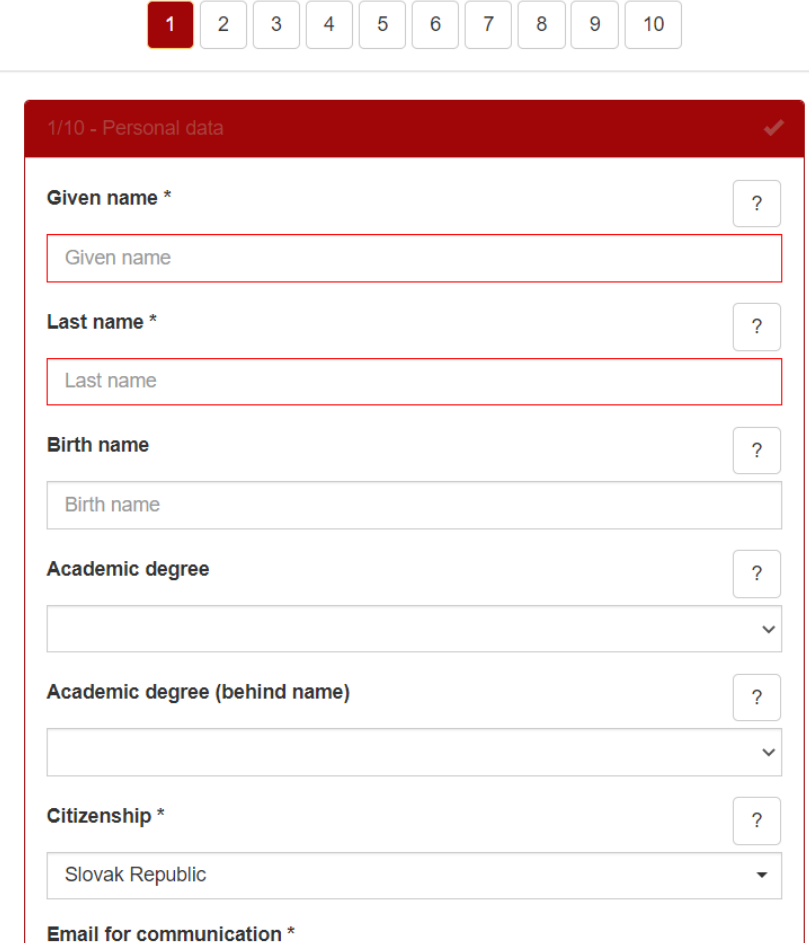

7. In case you apply for a BA programme or joint level of study **could fill-in** your grades from high school. To enable this, your high school needs to use the EduPage. In case you graduated from a school outside of Slovakia, in the field "type of high school" choose "9-other, the foreign high school" with the code 999999999 – Foreign school.

In case you apply for MA level, select the university and faculty where you graduated (or will graduate) with a BA degree.

8. You don't have to finish filling in the application at once, you can divide it in more steps. Just save the work on the application and you can go back to it later.

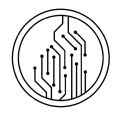

#### PHASE 3: CONFIRM AND PAY THE FEE (ALSO PRINT AND SEND IF NECESSARY)

9. After filling-in all the data, don't forget to .

Confirm application

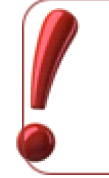

If you need to change your data in the application after you confirm it, please contact the faculty's Study Department.

10. Confirm and grant consent to process your personal data

In the right menu, you can check your confirmed application. Only confirmed applications will be processed by the faculty's

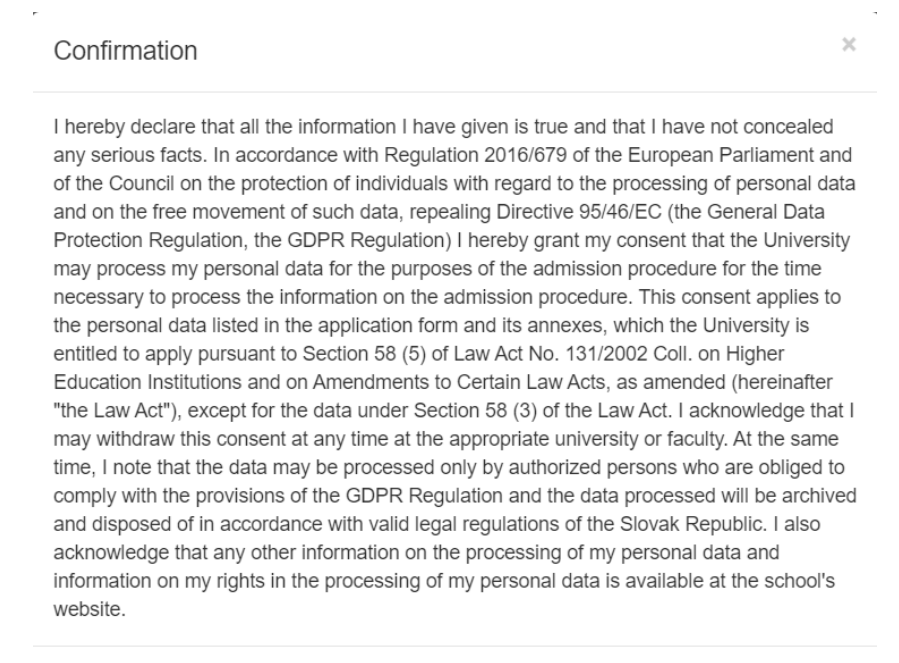

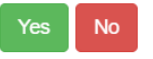

study department (application status: saved). At this moment, your application fee is still unpaid.

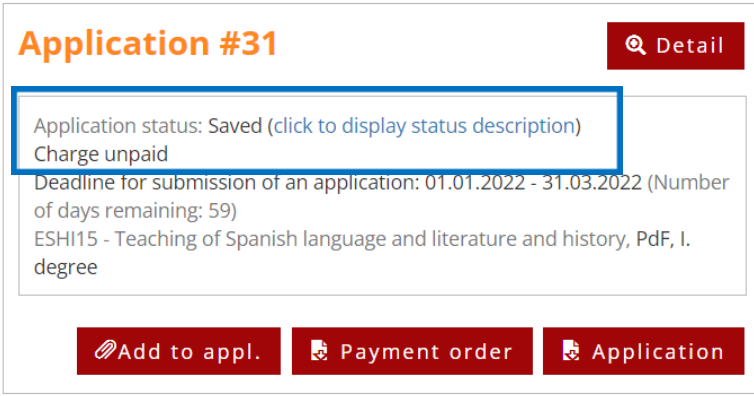

**Briefcase** 

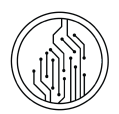

11. After you confirm the application, press  $\frac{1}{2}$  Payment order and download the payment order (if enabled). Copy the data from the payment order into your bank's application or just scan the QR code on the payment order and the data will fill in automatically.

If there is no payment order to download, follow the instructions for payment on the website of your faculty or contact the faculty's study administration.

12. If your faculty requires you to attach the payment confirmation in your application; pay the fee, sign in to ePrihlas again,

find the concrete application and press  $\Box$ Add to appl. Find the page with attachments and press Add attachment

. Be aware of the format and size of attachment you can upload. After uploading the attachment, press

and the changes will save automatically. The study department will see that attachment(s) were added to the application. You can use the option "Add to application" later, as well, i.e. when uploading your high school certificate or BA/MA diploma.

13. Print out the completed application, sign it and send it to the study administration office **only if your faculty requires it**. You can find the information on whether it is necessary to print out the application and send it on the website of your faculty.

> ... *DONE! YOU MADE IT! ... YOUR APPLICATION IS SUCCESSFULLY SUBMITTED AND WILL BE PROCESSED BY THE STUDY ADMINISTRATION OFFICE.*

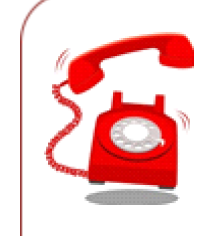

In case of an ambiguity in the procedure or technical problems call CePIT hotline (Centre for IT support), tel. +421 2 / 9010 4444, available between 08:00 to 20:00 during the week, and from 9:00 to 12:00 on weekends and holidays.